# <span id="page-0-56"></span><span id="page-0-55"></span><span id="page-0-54"></span><span id="page-0-53"></span><span id="page-0-52"></span><span id="page-0-51"></span><span id="page-0-50"></span><span id="page-0-49"></span><span id="page-0-48"></span><span id="page-0-47"></span><span id="page-0-46"></span><span id="page-0-45"></span><span id="page-0-44"></span><span id="page-0-43"></span><span id="page-0-42"></span><span id="page-0-41"></span><span id="page-0-40"></span><span id="page-0-39"></span><span id="page-0-38"></span><span id="page-0-37"></span><span id="page-0-36"></span><span id="page-0-35"></span><span id="page-0-34"></span><span id="page-0-33"></span><span id="page-0-32"></span><span id="page-0-31"></span><span id="page-0-30"></span><span id="page-0-29"></span><span id="page-0-28"></span><span id="page-0-27"></span><span id="page-0-26"></span><span id="page-0-25"></span><span id="page-0-24"></span><span id="page-0-23"></span><span id="page-0-22"></span><span id="page-0-21"></span><span id="page-0-20"></span><span id="page-0-19"></span><span id="page-0-18"></span><span id="page-0-17"></span><span id="page-0-16"></span><span id="page-0-15"></span><span id="page-0-14"></span><span id="page-0-13"></span><span id="page-0-12"></span><span id="page-0-11"></span><span id="page-0-10"></span><span id="page-0-9"></span><span id="page-0-8"></span><span id="page-0-7"></span><span id="page-0-6"></span><span id="page-0-5"></span><span id="page-0-4"></span><span id="page-0-2"></span><span id="page-0-1"></span><span id="page-0-0"></span>UF0321 Hojas de Cálculo con Excel 2010 C) Ratage

<span id="page-0-3"></span>RAFAEL ROCA

### © Rafael Roca Arrufat, 2018

Todos los derechos reservados. Ninguna parte de esta publicación, incluyendo el diseño de la cubierta, puede ser reproducida, almacenada o transmitida por cualquier medio sin autorización previa y por escrito del propietario de los derechos, salvo aquellas excepciones contempladas en la ley.

Edición: Rafael Roca Arrufat

Diseño y realización de la cubierta: Rafael Roca Arrufat

Comunicaciones: rafaroca.net/contacto

ISBN 978-1719201858

-------------

Todos los nombres de propios de aplicaciones, programas y sistemas operativos citados en este libro son marcas registradas y pertenecen a sus respectivas compañías u organizaciones. C) Rafael Roca, 2018

# Índice del contenido

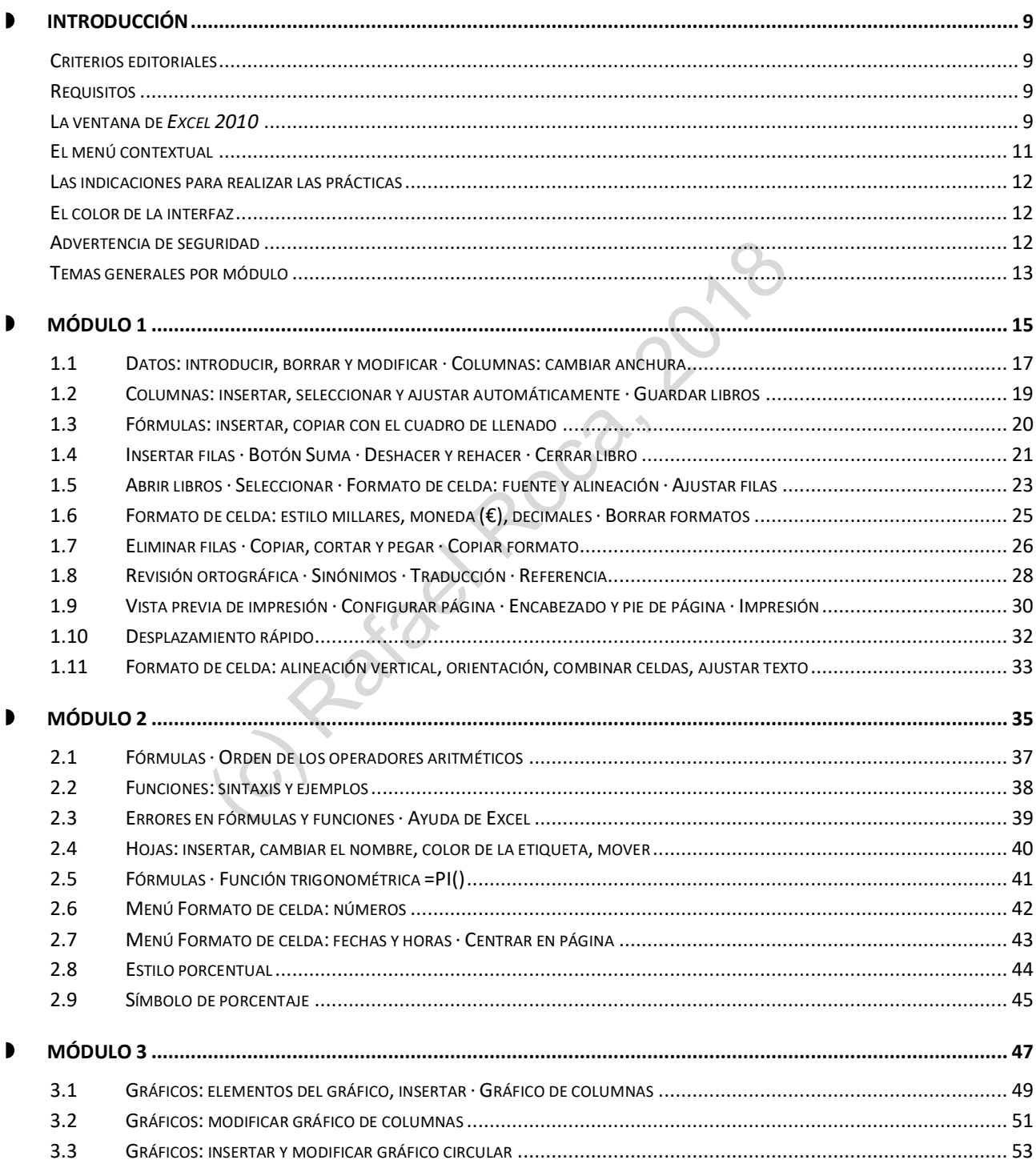

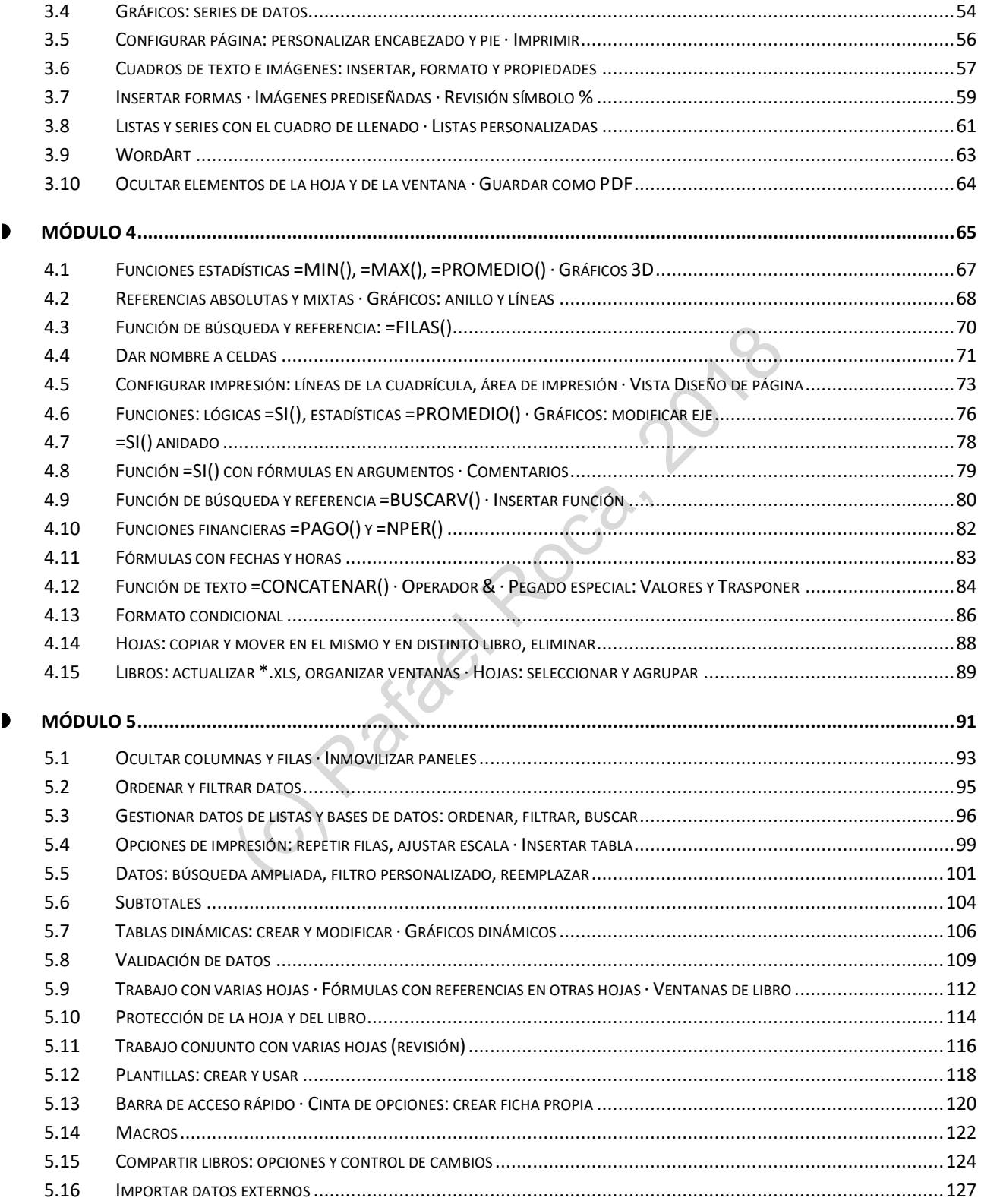

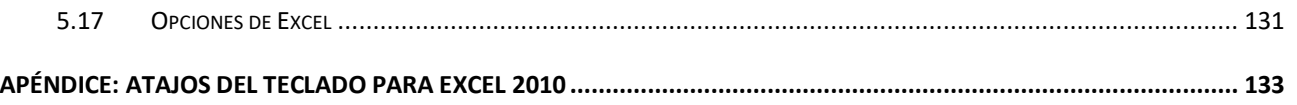

Contenido online en: **rafaroca.net/libros/uf0321excel2010**

■ Archivos complementarios para la realización de las prácticas

(c) Rafael Roca, 21 pl

# <span id="page-5-0"></span>» **INTRODUCCIÓN**

Los contenidos de este libro desarrollan el programa de la Unidad Formativa *UF0321: Aplicaciones Informáticas de Hojas de Cálculo*, la cual forma parte del Módulo Formativo *MF0233\_2: Ofimática*, necesario para la obtención de los Certificados de Profesionalidad en Administración y Gestión, emitidos por los organismos oficiales de empleo público en España.

Para vehicular adecuadamente los contenidos de la unidad formativa se ha escogido la aplicación informática *Microsoft Excel 2010*, el programa de cálculo de la suite ofimática *Microsoft Office 2010*.

Con el fin de conseguir los objetivos establecidos en el programa, en cada uno de los temas tratados se dispone de indicaciones y consejos para llevar a cabo las prácticas propuestas.

# <span id="page-5-1"></span>Criterios editoriales

En la elaboración de *UF0321 Hojas de Cálculo con Excel 2010* se han seguido criterios estrictamente pedagógicos, como requiere el entorno docente al que está destinado. Así, el libro constituye un instrumento de enseñanza idóneo que facilitará la labor del profesorado y estimulará el interés de los/as estudiantes con prácticas amenas y relevantes.

# <span id="page-5-2"></span>Requisitos

Deberá estar instalada la aplicación *Microsoft Excel 2010* en el ordenador u ordenadores donde se vayan a realizar las prácticas. Si no ha instalado la aplicación y necesita ayuda sobre cómo hacerlo, visite la web de Microsoft, **support.office.com** y busque la información referente a la versión *Microsoft Office 2010*.

Dado que *Excel 2010* se ejecuta en el entorno del sistema operativo *Windows*, necesitará conocer este sistema operativo —preferentemente, *Windows 7* o posterior— en cuanto al manejo de la interfaz, ventanas, menús, cuadros de diálogo, carpetas y archivos. En la unidad formativa UF0319 (**rafaroca.net/libros/uf0319**) se estudian y practican estos temas. los objetivos establecidos en el programa, en cada uno de los temas<br>
spara llevar a cabo las prácticas propuestas.<br>
S<br>
S<br>
S<br>
S<br>
C0321 Hojas de Cálculo con Excel 2010 se han seguido criterios estric<br>
rino docente al que est

Por último, habrá de disponer de conexión a internet para descargar los archivos complementarios de la página web del libro: **rafaroca.net/libros/uf0321excel2010**. En esta página web se encuentran los archivos en una carpeta comprimida para facilitar su descarga.

# <span id="page-5-3"></span>La ventana de *Excel 2010*

Nuestra primera tarea consistirá en conocer las **partes de la ventana** del programa para familiarizarnos con sus nombres y sus funciones:

**1) Barra de inicio rápido**

Contiene botones de comando habituales, como Guardar, Deshacer y Rehacer. Es personalizable.

**2) Barra de título**

Muestra el nombre del archivo y de la aplicación.

**3) Botones de control de la ventana del programa y del libro de** *Excel*

Minimiza, maximiza o cierra la ventana de *Excel* (botones superiores) o la ventana del libro dentro de la aplicación (botones inferiores).

### **4) Cinta de opciones**

Contiene todos los botones de comando del programa distribuidos en fichas y es personalizable.

### **5) Barra de fórmulas**

Consta de una casilla para editar fórmulas, un botón para insertar funciones y el cuadro de nombres (izquierda) con los nombres dados a celdas.

### **6) Área o zona de trabajo**

El área donde llevamos a cabo el trabajo en la hoja de cálculo. Consta de columnas (letras), filas (números) y celdas (la intersección de ambas).

**7) Barra de desplazamiento vertical** Para desplazarnos por la hoja verticalmente.

### **8) Etiquetas de las hojas**

Para cambiar de hoja de cálculo y gestionarlas. Los botones a la izquierda sirven para desplazarse entre las hojas.

### **9) Barra de desplazamiento horizontal** Para desplazarnos por la hoja horizontalmente.

## **10) Barra de estado**

Muestra información sobre el libro de trabajo, la hoja de cálculo y contiene zonas activas con botones, como el zoom.

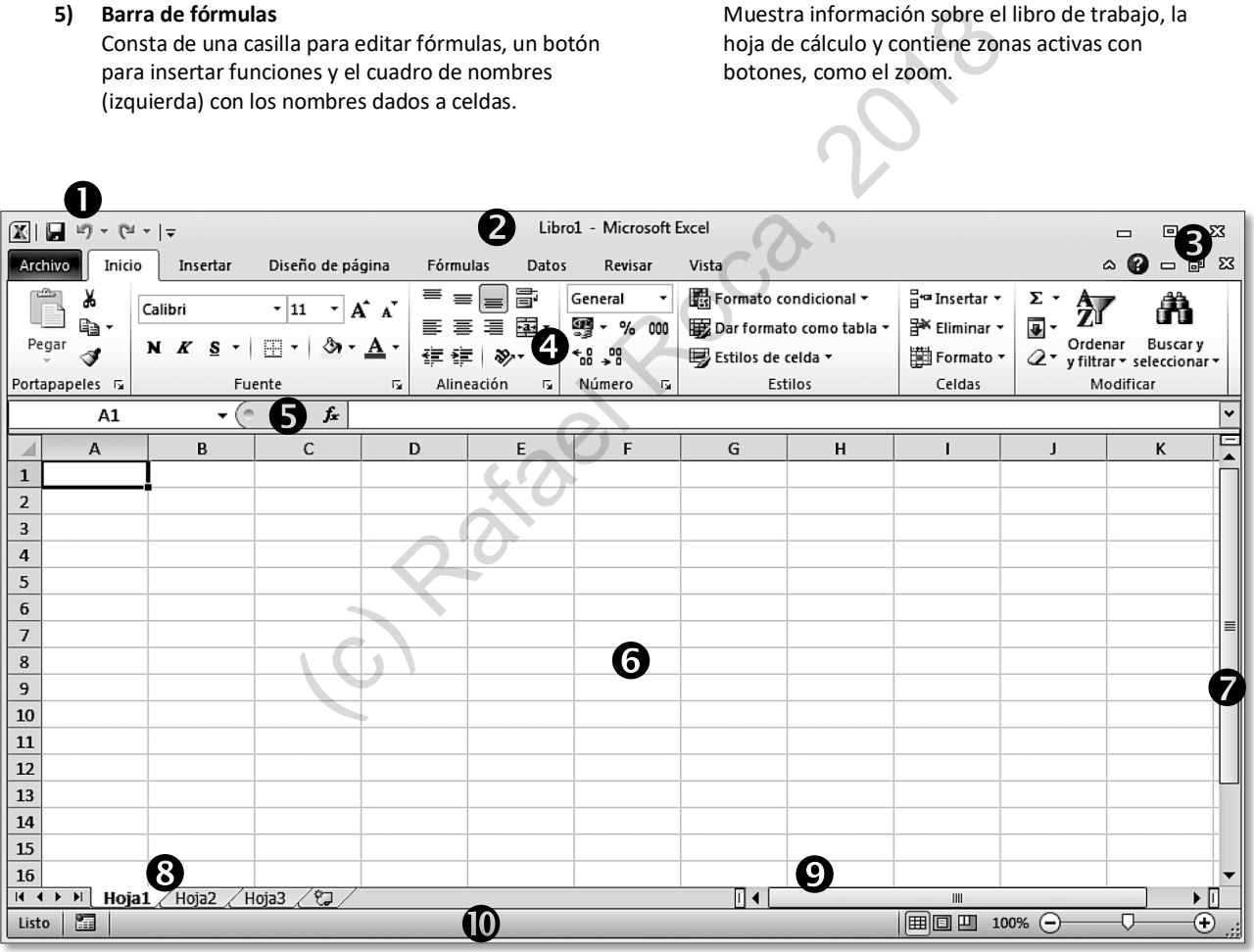

### En la **cinta de opciones** encontramos los siguientes elementos:

### **1) Menú Archivo**

Contiene las opciones habituales para trabajar con archivos (crear, guardar, abrir, cerrar, …) y las opciones de configuración del programa.

# **2) Fichas de la cinta de opciones** Cada ficha contiene los comandos del tema que indica su pestaña. La ficha de **Inicio** contiene los comandos básicos.

**3) Botón de minimizar (ocultar) cinta de opciones** Oculta o muestra la cinta de opciones.

# **Botón de ayuda** (**?**)

Muestra la ayuda de la aplicación.

# **4) Botones de comando**

Realizan acciones determinadas, las cuales nos las indicará el programa al colocar el puntero encima de cada botón.

### **5) Menú del botón de comando**

En forma de flecha, debajo o a la derecha del botón de comando, proporciona opciones adicionales.

### **6) Grupos de opciones**

Conjunto de botones de comando agrupados temáticamente en cada ficha de la cinta de opciones (Fuente, Alineación, Número, …).

# **7) Menú del grupo de opciones**

Este pequeño botón en la parte inferior derecha de un grupo de opciones abre el menú o cuadro de diálogo con opciones adicionales asociadas al grupo.

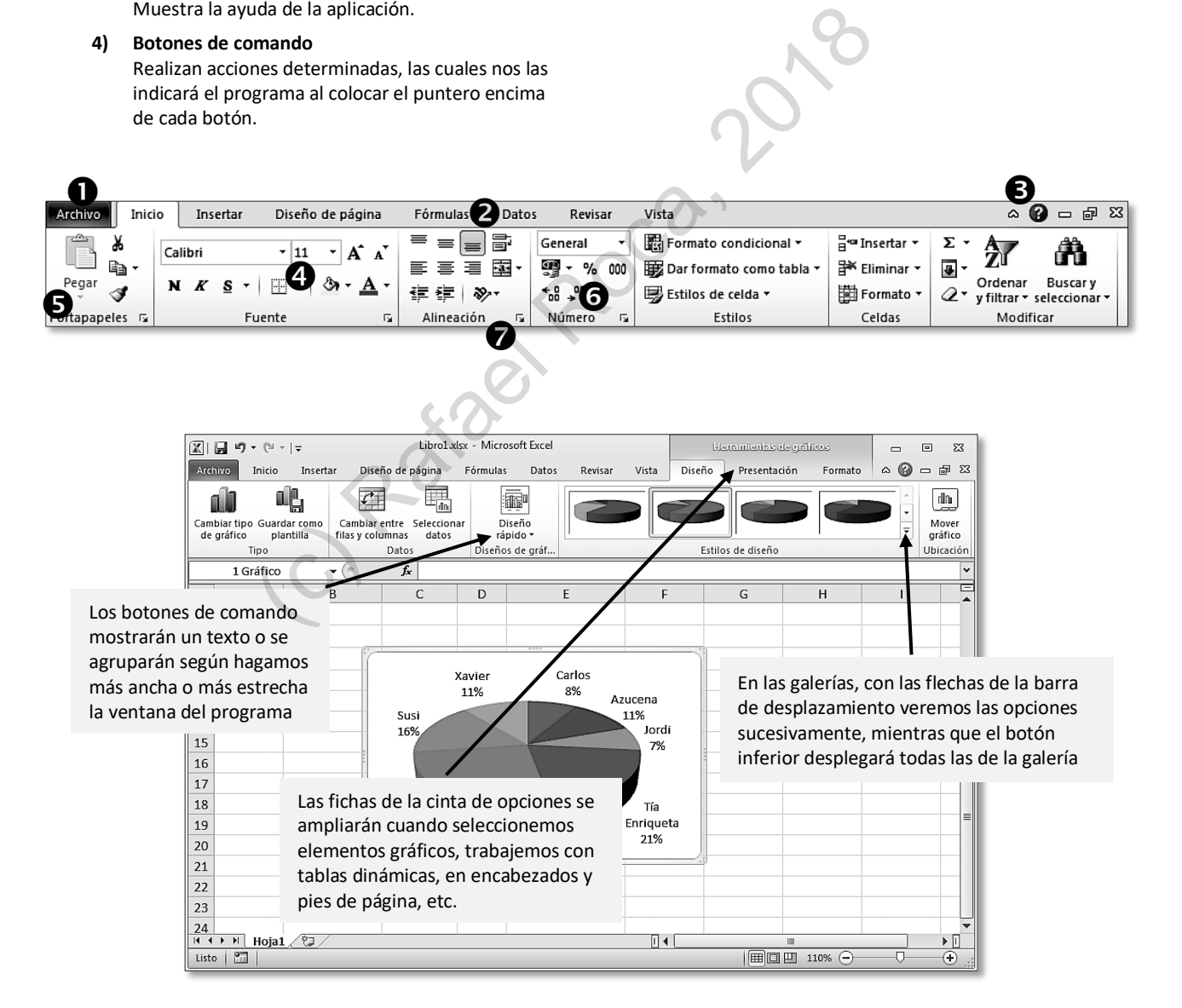

# <span id="page-8-0"></span>**1.2 Columnas: insertar, seleccionar y ajustar automáticamente · Guardar libros**

Tres operaciones básicas a realizar con las columnas son **insertarlas**, **seleccionarlas** y **ajustar** su anchura **automáticamente**, operaciones que realizaremos fácilmente con el ratón y el menú contextual.

Columnas, filas y celdas forman parte de la hoja de cálculo, pero los archivos de *Excel* son un conjunto de hojas de cálculo, llamados **libros de trabajo**. Así, cuando guardamos un archivo, guardamos el libro con todas las hojas que contiene.

# **PRÁCTICA**

**A** Siguiendo con el supuesto práctico iniciado en el tema anterior, hemos de consignar el código antes del nombre de los artículos.

Necesitamos **insertar una columna** antes de la columna A para poder introducirlo.

Use el **menú contextual del encabezado** de la columna o, estando en cualquier celda de la columna A, acceda a **Inicio > Celdas >** menú **Insertar**. Las columnas insertadas aparecen a la izquierda de las seleccionadas.

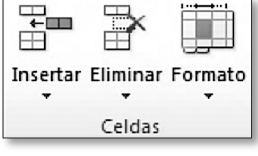

- **B** Ajuste **automáticamente la anchura** de las columnas A, B, C, D y E de la siguiente manera:
	- § Una a una: haga **doble clic** en la intersección del encabezado de la columna con la siguiente.
	- § Todas a la vez: **seleccione** las columnas arrastrando por encima de los encabezados y haga **doble clic** en la intersección de cualquiera de los encabezados seleccionados.

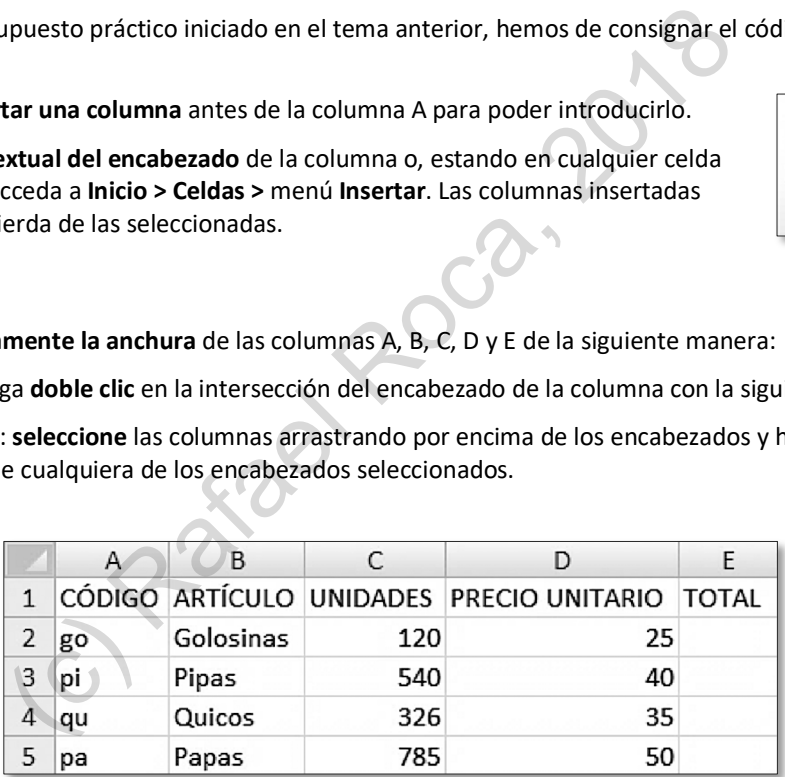

**C Guarde el libro** con el nombre de **Prácticas de Excel 1.xlsx** en la carpeta **Documentos** o en otra carpeta de su elección clicando en el botón **Guardar** de la barra de acceso rápido o: **Archivo > Guardar** o **Ctrl**+**G**.

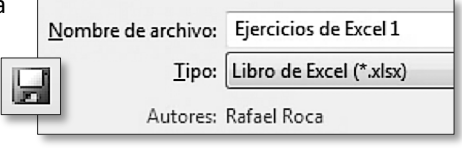

Haga todas las prácticas en este libro si no se indica lo contrario.

**NOTA**: La extensión **.xlsx** no es necesario escribirla, ya que *Excel* la pone por nosotros, tal como se ve en la casilla **Tipo**.

# **1.10 Desplazamiento rápido**

Si trabajamos con hojas extensas, nos vendrá bien saber cómo movernos al inicio o final de las filas o columnas rápidamente y otros procedimientos de **desplazamiento rápido**.

Para **desplazarnos** celda a celda con el teclado usamos las **teclas de dirección**, o bien, **Inicio** (inicio de fila), **Av Pág** (pantalla abajo), **Re Pág** (pantalla arriba), pero también pueden sernos útiles las siguientes combinaciones:

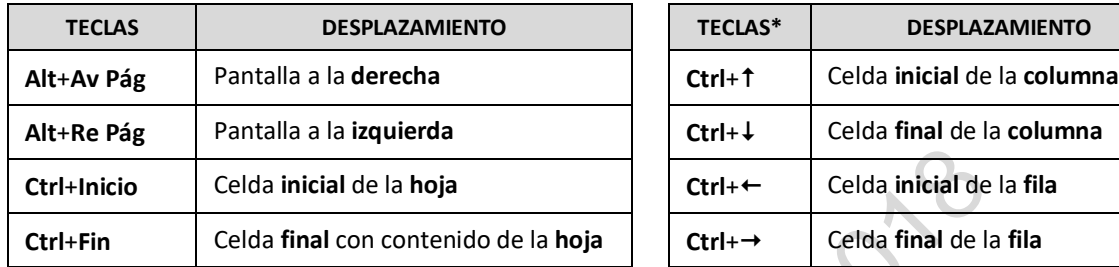

<span id="page-9-0"></span>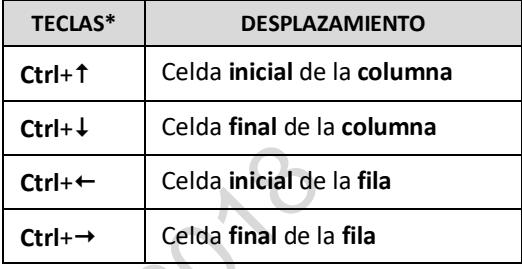

\* Este desplazamiento tiene en cuenta las celdas con contenido dentro el rango de celdas donde lo activamos. En el caso de no existir contenido en las celdas cuando pulsamos estas combinaciones, llegaremos al inicio o final de la hoja, siendo la última columna: **XFD** y la última fila: **1048576**.

# **PRÁCTICA**

**A** Abra el libro **Empresas.xlsx** que se encuentra en la carpeta **Archivos UF0321 Excel 2010** (descargar carpeta de **rafaroca.net/libros/UF0321excel2010**) y practique los procedimientos mencionados. Ciérrelo al acabar.

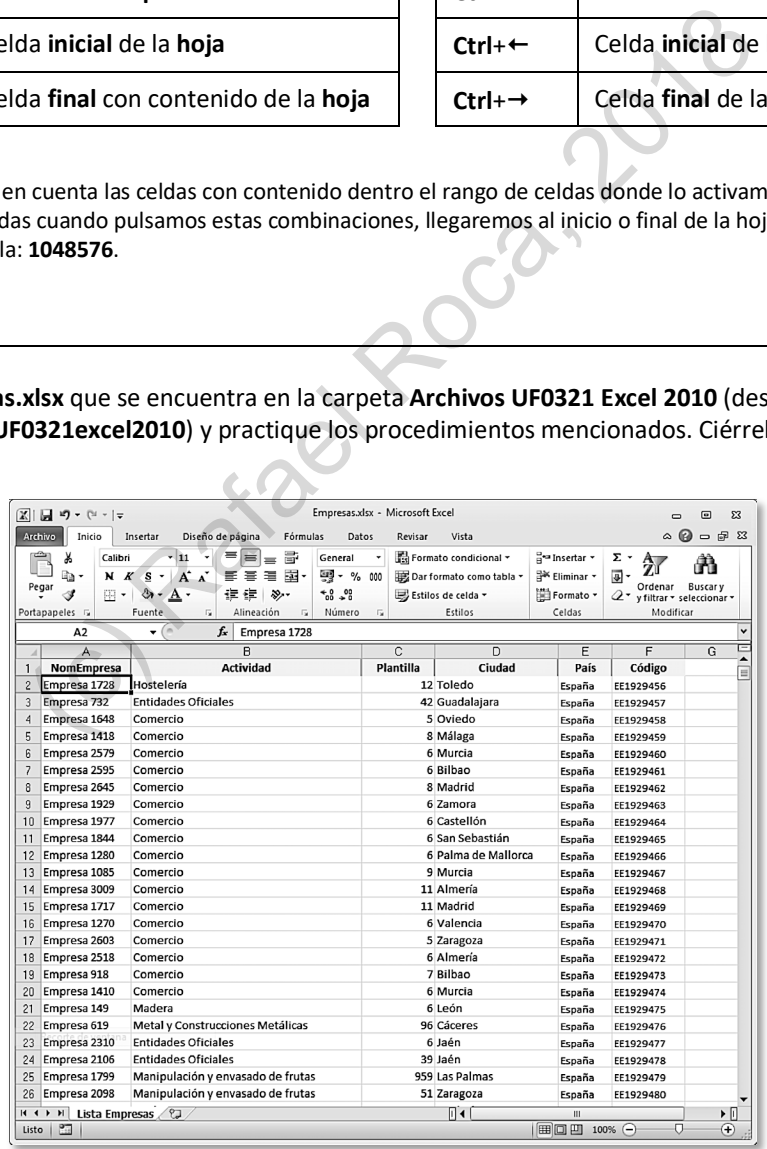

# **2.1 Fórmulas · Orden de los operadores aritméticos**

En este tema aprenderemos a confeccionar **fórmulas**, así como el orden de los **operadores aritméticos**. Ya sabemos que para decirle a *Excel* que calcule, hay que escribir el signo igual **=**. Pero, ¿qué podemos incluir en una fórmula? Veamos:

- **Referencias** a celdas (A3, B52, K7, ...).
- § **Constantes numéricas**, es decir, cualquier número positivo o negativo.
- § **Operadores aritméticos**, que son la suma (**+**), la resta (**-**), la multiplicación (**\***), la división (**/**) y la potencia (**^**).

**NOTA**: La potencia (o exponente) es el acento circunflejo y, como tal, no lo veremos hasta que escribamos el número al que elevamos. Por ejemplo, para calcular 3 elevado al cuadrado (3^2), escribiremos el 3, el acento circunflejo y el 2.

Hay que tener muy en cuenta que el programa ejecuta unos operadores antes que otros, así que habrá que usar los **paréntesis** para indicar que queremos que realice antes esa operación si es el caso. Por ejemplo, la fórmula **=3+2\*5** dará como resultado **13** porque *Excel* hará primero la multiplicación (2\*5=10; 3+10=13). Si queremos que haga primero la suma debemos escribir **=(3+2)\*5**, cuyo resultado será **25**.

<span id="page-10-0"></span>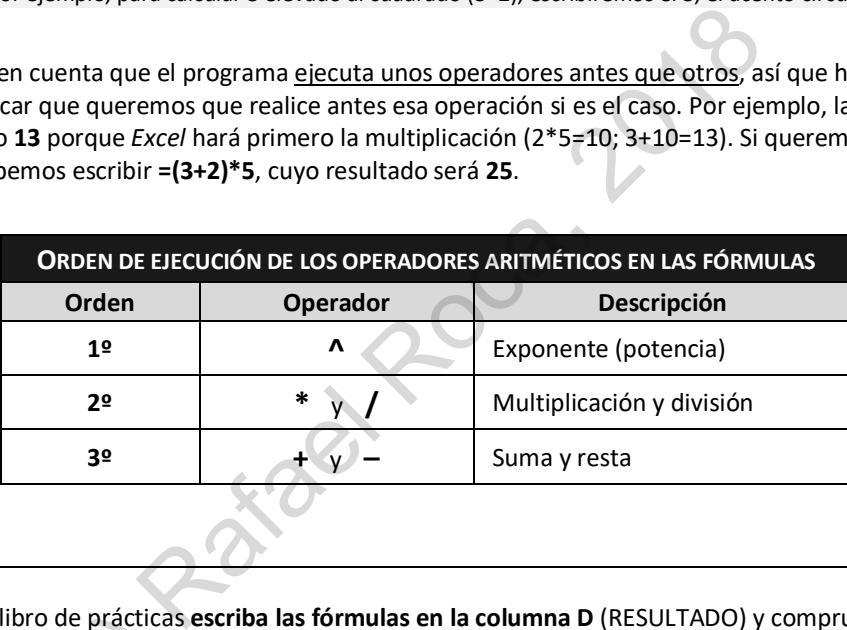

# **PRÁCTICA**

**A** En la **Hoja3** del libro de prácticas **escriba las fórmulas en la columna D** (RESULTADO) y compruebe que dan el resultado correcto (no las escriba en la columna C, que simplemente nos muestra la fórmula o función usada).

Las referencias se pueden introducir clicando en las celdas, pero es más seguro escribirlas. En todo caso, para En la **Hoja3** del libro de prácticas **escriba las fórmulas en la columna**<br>resultado correcto (no las escriba en la columna C, que simplemento<br>Las referencias se pueden introducir clicando en las celdas, pero es<br>evitar prob

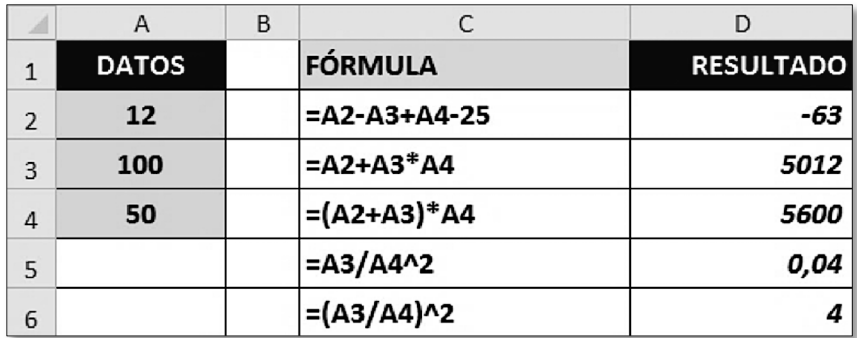

Una vez sabemos insertar gráficos, veremos cómo **modificarlos** añadiendo, eliminado o cambiando sus elementos.

También contamos con gran variedad de estilos para conseguir un aspecto que sea de nuestro agrado. E, incluso, podremos cambiar el tipo de gráfico o el rango que habíamos seleccionado inicialmente para crearlo.

# **PRÁCTICA**

**A** Modificaremos el gráfico creado en la práctica anterior añadiendo el **Título del gráfico** (encima del gráfico) en **Herramientas de gráficos > Presentación > Etiquetas**.

Escribiremos *Resultados elecciones* directamente en el recuadro del título una vez lo hayamos insertado.

<span id="page-11-0"></span>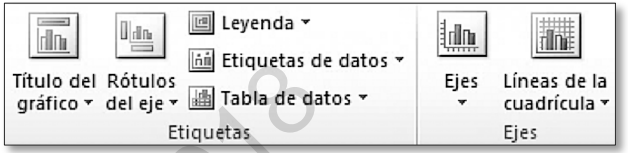

**B** Agregaremos dos **Rótulos del eje**, *Partidos presentados* y *Número de escaños*, desde el mismo grupo de etiquetas:

**Título de eje horizontal primario > Título bajo el eje** y **Título de eje vertical primario > Título girado**.

Clicaremos en los rótulos para seleccionarlos y cambiar su formato **[Herramientas de gráficos > Formato]**. O bien, clicaremos **dentro** de ellos si queremos modificar su **contenido**.

**NOTA:** Si cambiar el formato o el contenido no funciona correctamente, compruebe que esté seleccionado o que el cursor se encuentre dentro del rótulo.

Tanto el **título** del gráfico como los **rótulos** de eje no se pueden redimensionar.

Si los arrastramos, **cambiaremos su posición** manualmente.

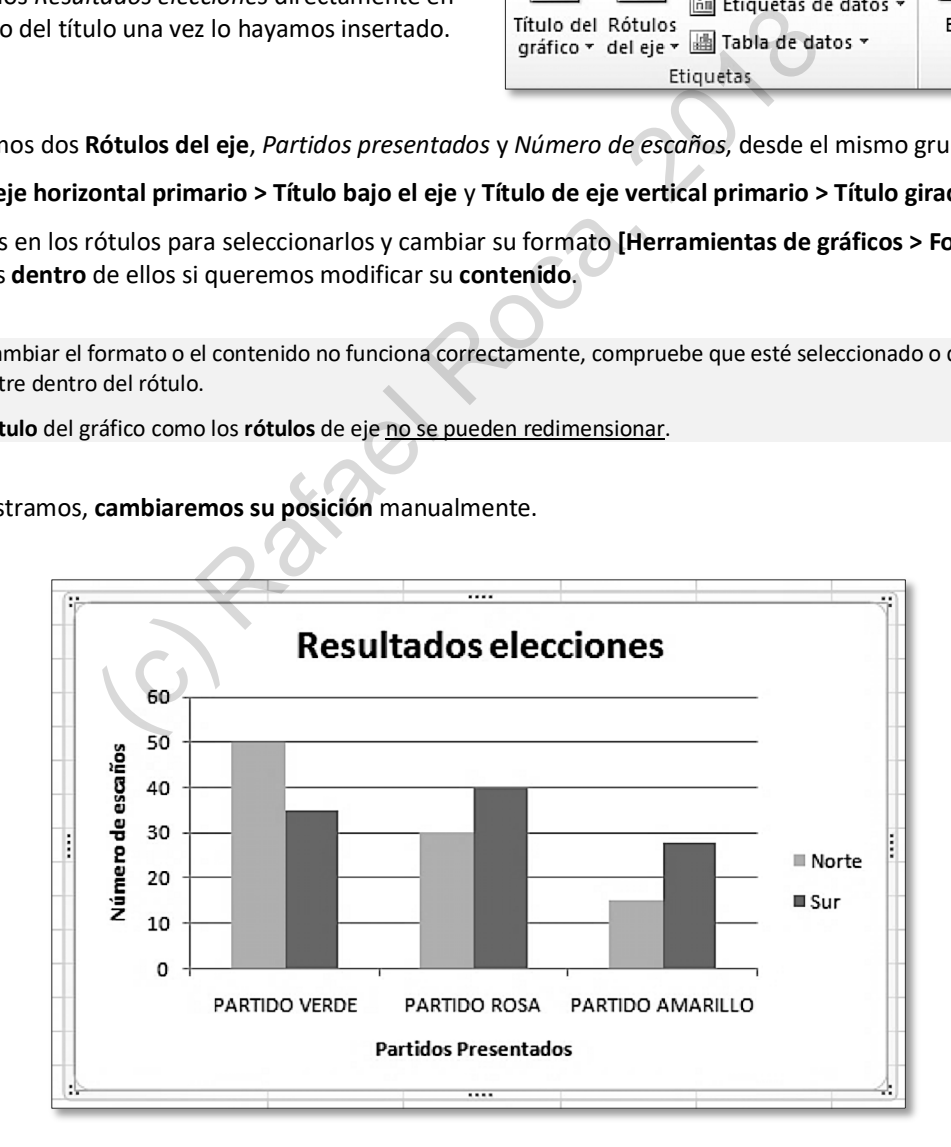

**D** Por último, configure la **página** de la manera que le parezca más adecuada para imprimir la factura.

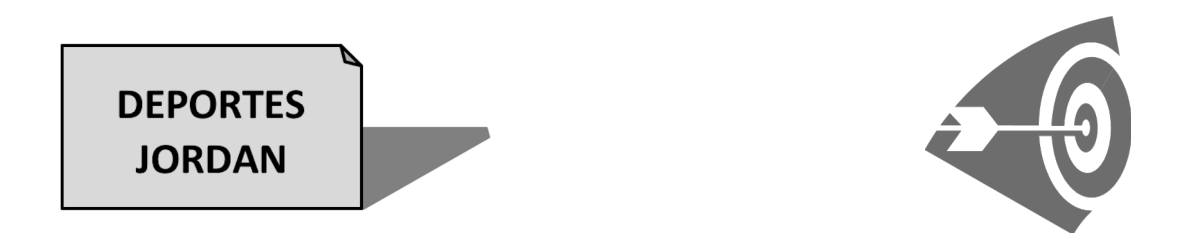

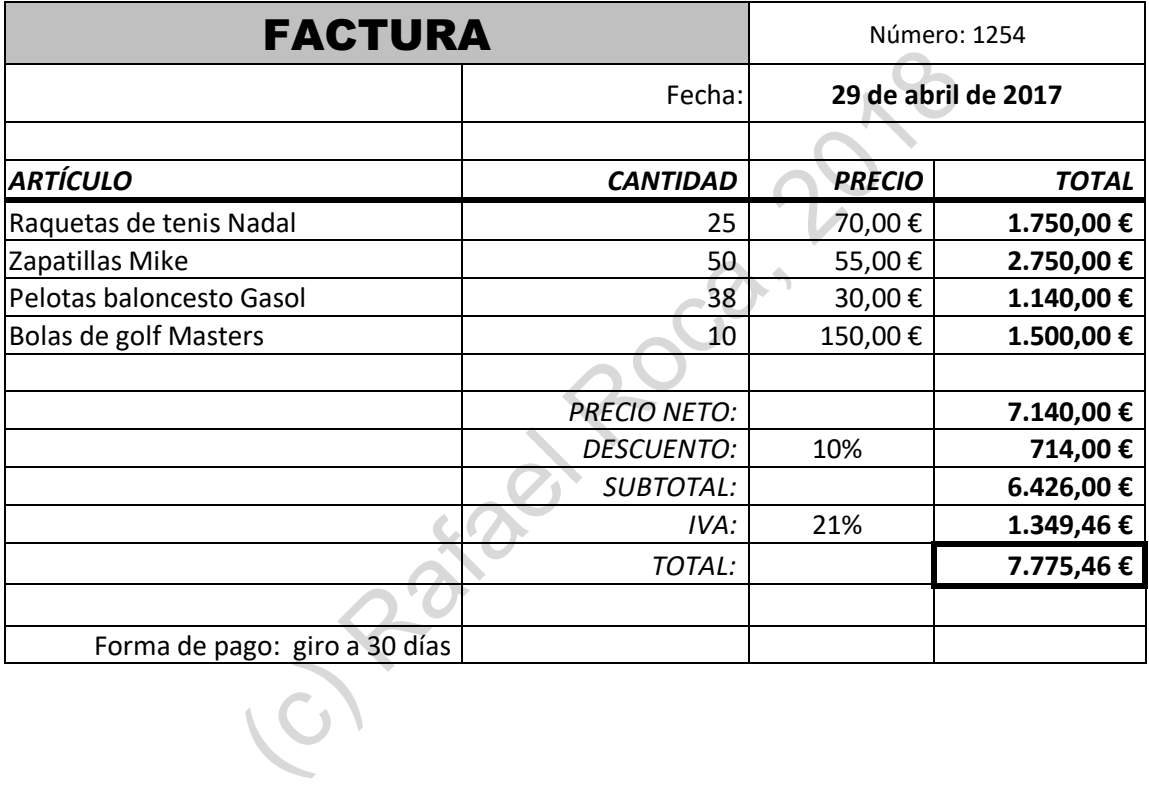

# **3.10 Ocultar elementos de la hoja y de la ventana · Guardar como PDF**

La cuadrícula que separa las celdas, los encabezados de columnas (A, B, C, …) y filas (1, 2, 3, …), la barra de fórmulas y la cinta de opciones son elementos esenciales para trabajar con el programa. No obstante, si nuestro propósito es mostrar la hoja en pantalla (por ejemplo, un presupuesto a un cliente) podemos **ocultar** estos **elementos** de la **hoja** y de la **ventana** de *Excel*.

Por otra parte, si vamos a distribuir una o más hojas, lo mejor es **guardarlas como PDF**, un formato de archivo estándar en cualquier sistema operativo.

# **PRÁCTICA**

**A** Oculte las **líneas de cuadrícula**, los **títulos** (encabezados) y **la barra de fórmulas** accediendo a **Vista > Mostrar**.

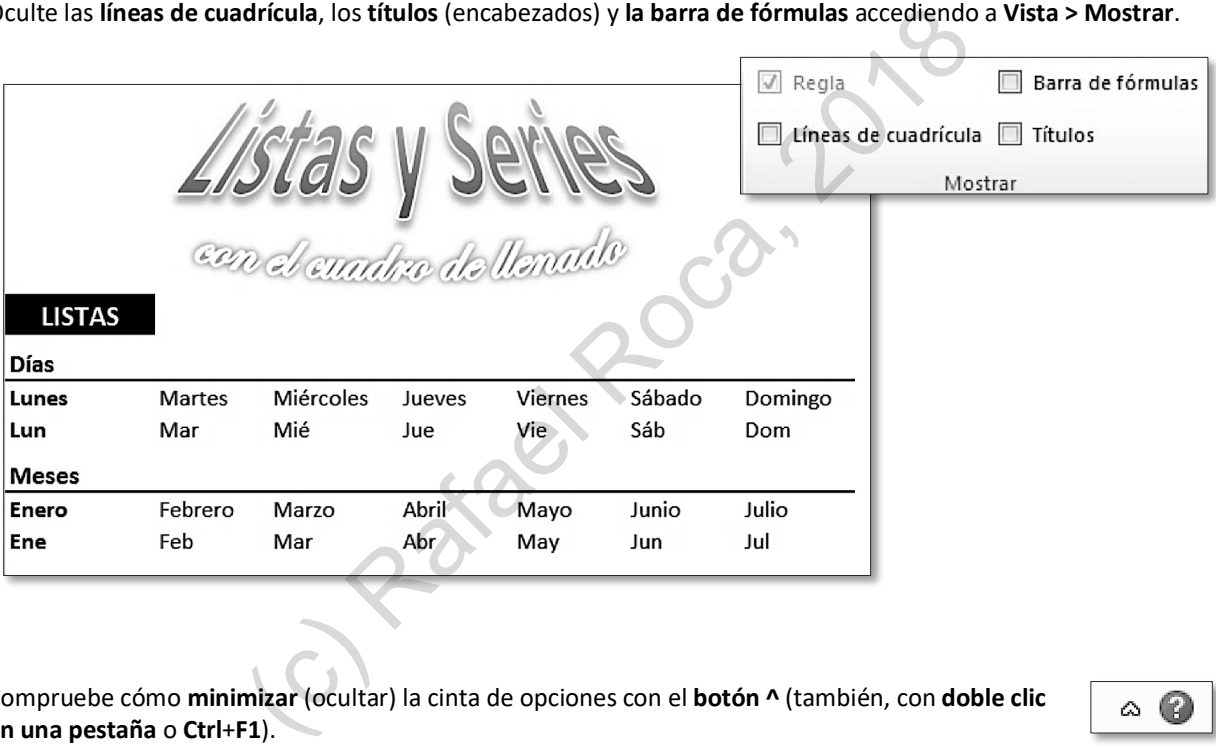

**B** Compruebe cómo **minimizar** (ocultar) la cinta de opciones con el **botón ^** (también, con **doble clic en una pestaña** o **Ctrl**+**F1**).

<span id="page-13-0"></span>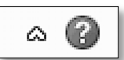

**C** Por último, **guarde la hoja como PDF** con el nombre **Listas y series en PDF** en la carpeta **Documentos** o en otra de su elección desde **Archivo > Guardar como > Tipo: PDF (\*.pdf) [**o **Archivo > Guardar y enviar > Crear documento PDF/XPS]**.

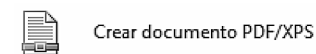

El **botón Opciones** en el cuadro de diálogo nos ofrece más posibilidades de publicación: todo el libro, hojas seleccionadas, etc.

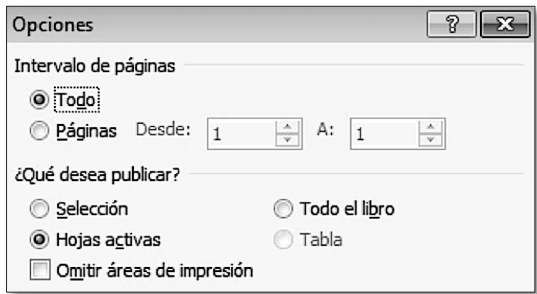

# <span id="page-14-0"></span>**4.6 Funciones: lógicas =SI(), estadísticas =PROMEDIO() · Gráficos: modificar eje**

Mediante la **función lógica =SI()** comprobamos si el contenido de una celda cumple una determinada **condición**. Según cumpla o no cumpla esa condición, haremos que aparezca un valor u otro en la celda que contiene la función. Ese valor puede ser numérico, una fórmula o un texto. Veamos un ejemplo:

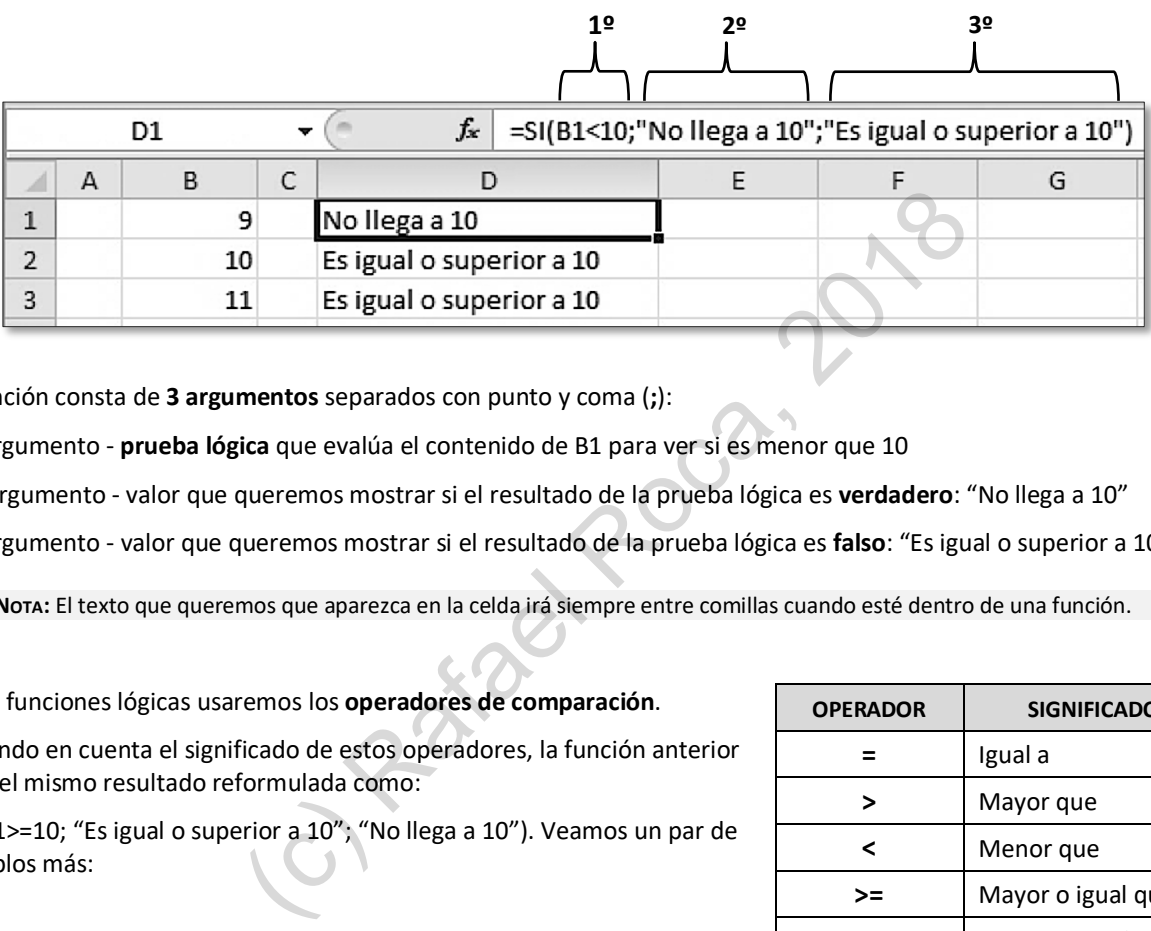

La función consta de **3 argumentos** separados con punto y coma (**;**):

**1er** argumento - **prueba lógica** que evalúa el contenido de B1 para ver si es menor que 10

**2do** argumento - valor que queremos mostrar si el resultado de la prueba lógica es **verdadero**: "No llega a 10"

**3er** argumento - valor que queremos mostrar si el resultado de la prueba lógica es **falso**: "Es igual o superior a 10"

**NOTA:** El texto que queremos que aparezca en la celda irá siempre entre comillas cuando esté dentro de una función.

En las funciones lógicas usaremos los **operadores de comparación**.

Teniendo en cuenta el significado de estos operadores, la función anterior daría el mismo resultado reformulada como:

=SI(B1>=10; "Es igual o superior a 10"; "No llega a 10"). Veamos un par de ejemplos más:

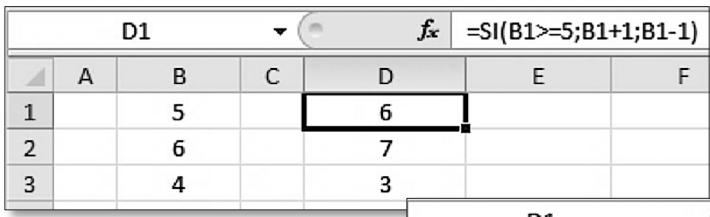

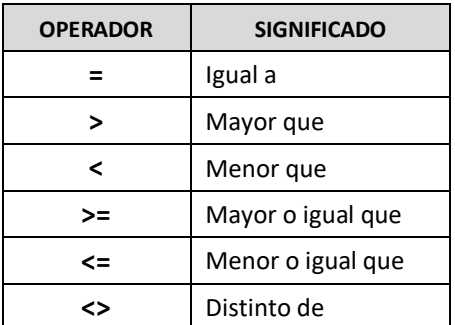

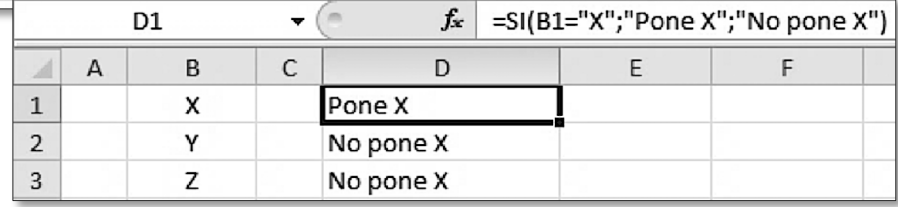

# <span id="page-15-0"></span>**5.2 Ordenar y filtrar datos**

Saber **ordenar** y **filtrar** los **datos** de una tabla, especialmente si contiene muchos, es imprescindible. *Excel* tiene las herramientas necesarias al final de la ficha **Inicio** y veremos cómo utilizarlas a través de la práctica siguiente.

# **PRÁCTICA**

**A** En la lista creada en la práctica anterior, **ordene** la lista por AÑO en forma ascendente. Para ello colóquese en cualquier celda con contenido de la columna A y clique en **Inicio > Modificar > Ordenar y filtrar > Ordenar de menor a mayor**.

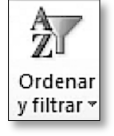

**NOTA**: No seleccione columnas o rangos para ordenar **toda una lista**, a menos que le interese ordenar solamente las columnas o rangos seleccionados.

La ordenación y el filtrado también los conseguimos desde la ficha **Datos**.

**B** Para ordenar sin estar en una columna concreta, hágalo desde el cuadro de diálogo **Inicio > Modificar > Ordenar y filtrar > Orden personalizado**: ordénela por DIRECTOR, descendente; y luego, hágalo por GÉNERO, ascendente.

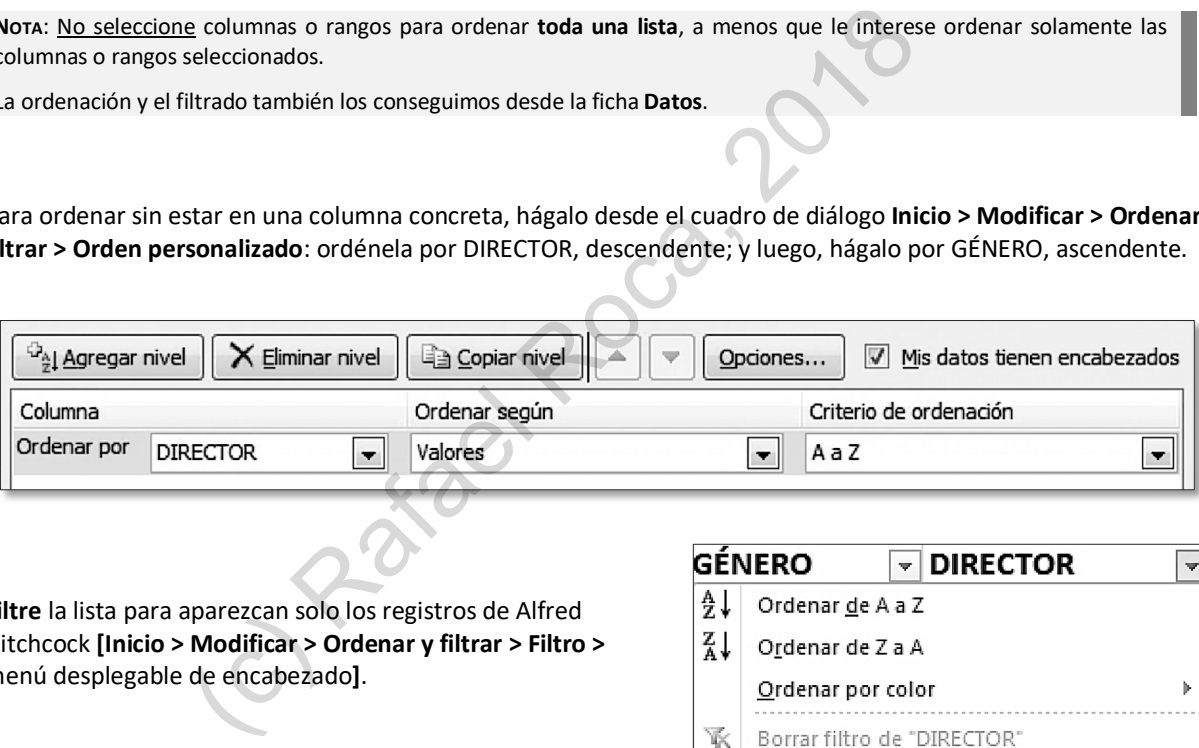

- **C Filtre** la lista para aparezcan solo los registros de Alfred Hitchcock **[Inicio > Modificar > Ordenar y filtrar > Filtro >**  menú desplegable de encabezado**]**.
- **D** Luego, fíltrela para que aparezcan los de Quentin Tarantino y los de Stanley Kubrick.
- **E** Finalmente, quite todos los filtros **[Inicio > Modificar > Ordenar y filtrar > Borrar]**.

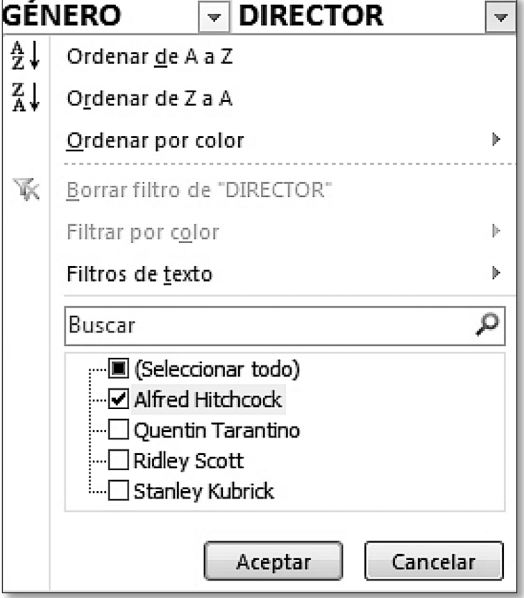

**E** Cambiaremos los datos siguientes (coste y/o cantidad) de nuestra tabla inicial y para **actualizar** la tabla dinámica acudiremos a **Herramientas de tabla dinámica > Opciones > Datos > Actualizar**.

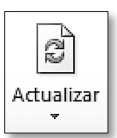

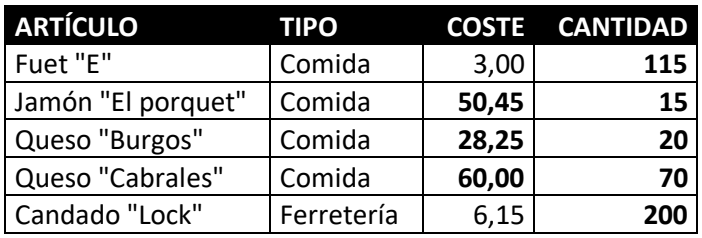

**F** Ahora **insertaremos un gráfico dinámico** que nos muestre el porcentaje de cada tipo sobre el total.

Primero deberemos replegar los artículos clicando en el símbolo **–** , ya que no queremos que aparezcan en el gráfico, y acudiremos a **Herramientas de tabla dinámica > Opciones > Herramientas > Gráfico dinámico.**

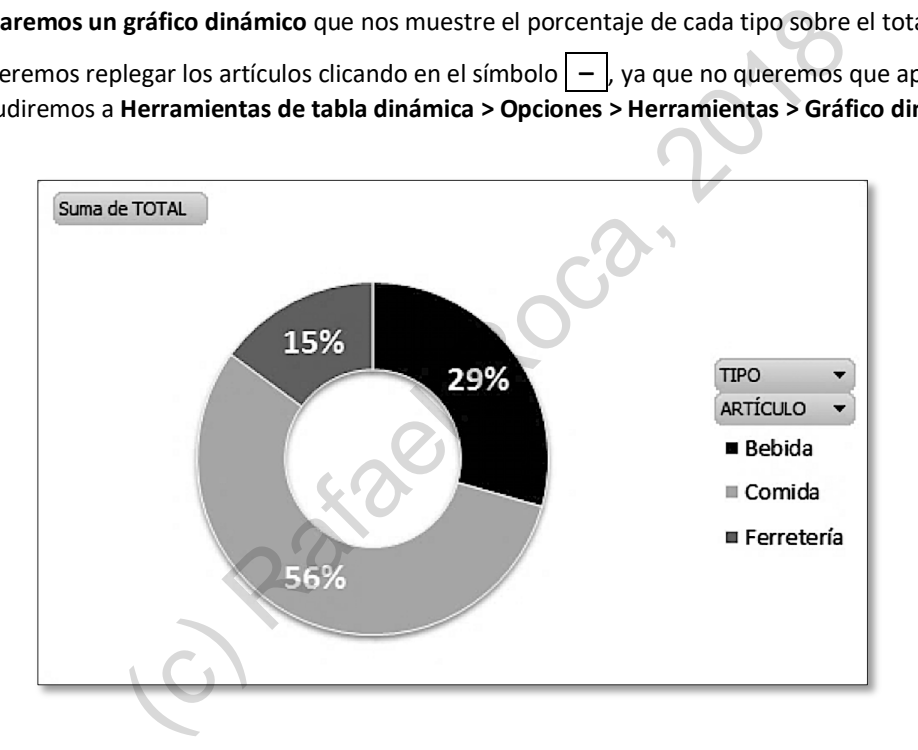

**G** Por último, probaremos a **desplegar/replegar** los artículos clicando en el símbolo + y observaremos cómo el cambio en la tabla dinámica se refleja en el gráfico dinámico.

También podemos usar los encabezados TIPO y ARTÍCULO para **filtrar** el gráfico.

**C** En **Mensaje de error** escribiremos el título, *¡Ojo al dato!* y el texto de advertencia, *El número de respuestas ha de estar comprendido entre 0 y 50. Pulse en Reintentar para corregir o en Cancelar para dejarlo como estaba.*

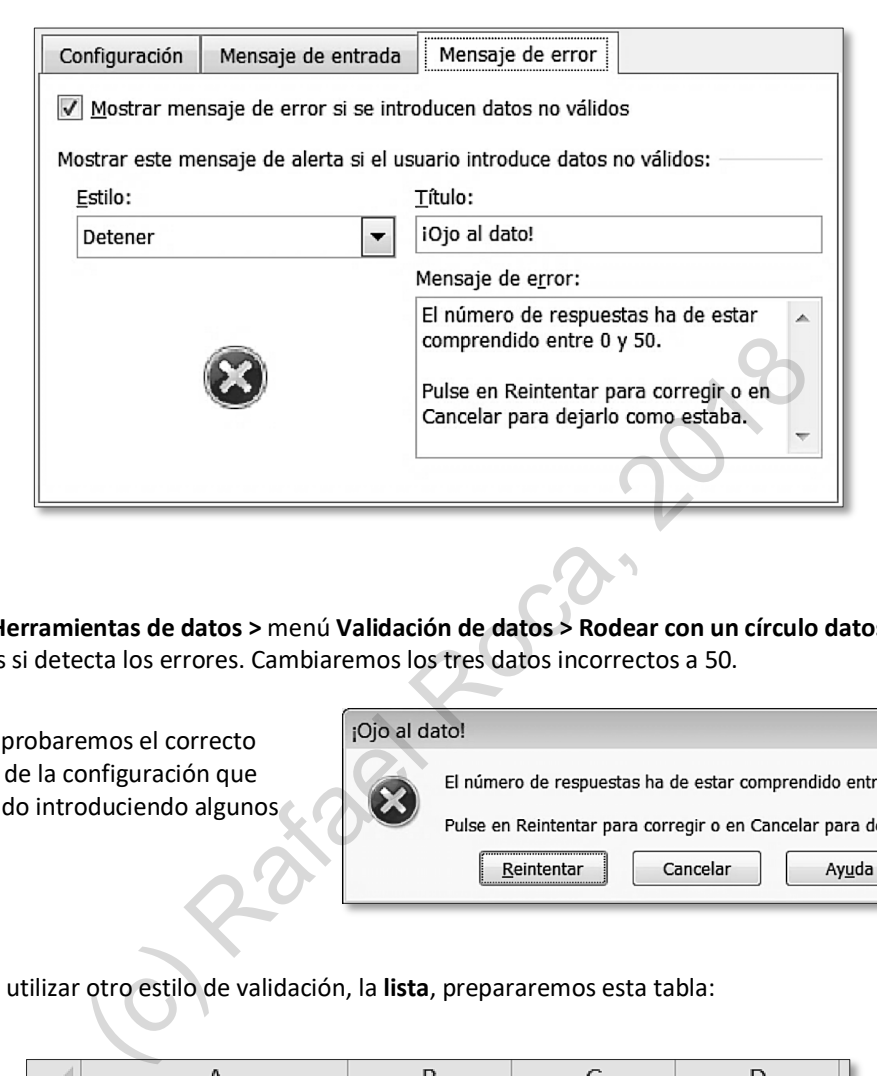

**D** Desde **Datos > Herramientas de datos >** menú **Validación de datos > Rodear con un círculo datos no válidos** comprobaremos si detecta los errores. Cambiaremos los tres datos incorrectos a 50.

A continuación, probaremos el correcto funcionamiento de la configuración que hemos establecido introduciendo algunos datos erróneos.

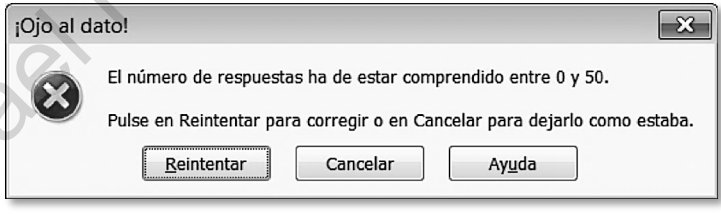

**E** Para aprender a utilizar otro estilo de validación, la **lista**, prepararemos esta tabla:

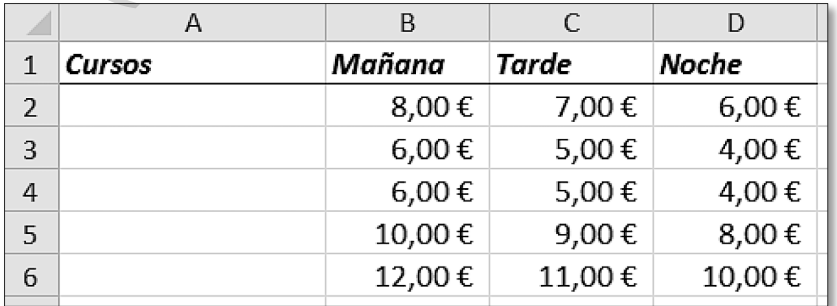

# <span id="page-18-0"></span>**5.9 Trabajo con varias hojas · Fórmulas con referencias en otras hojas · Ventanas de libro**

En este tema aprenderemos a **trabajar con varias hojas** de forma eficiente y a obtener otra **ventana del mismo libro** para poder ver distintas hojas del libro al mismo tiempo.

Asimismo, veremos cómo escribir **fórmulas** que contengan **referencias a celdas de otras hojas**.

# **PRÁCTICA**

- **A** Crearemos un **libro nuevo** y lo guardaremos con el nombre **Trabajo con varias hojas.** Usaremos dos hojas.
- **B** Configuraremos la página de la **primera hoja** con orientación **horizontal.** Como encabezado, el **nombre del libro** y como pie de página, el **nombre de la hoja** y el **número de página.**

Insertaremos el WordArt también en la **primera** hoja.

**C** Una vez hayamos acabado, **copiaremos la hoja** con el menú contextual de su etiqueta para crear un duplicado exacto (configuración y contenido).

A continuación, escribiremos los **datos** en la primera hoja (mostrados abajo) y los **datos** de la segunda hoja (**Valor pedido**).

Cambiaremos sus nombres por **IVA-DESCUENTOS** (1ª hoja) y **PEDIDOS** (2ª hoja).

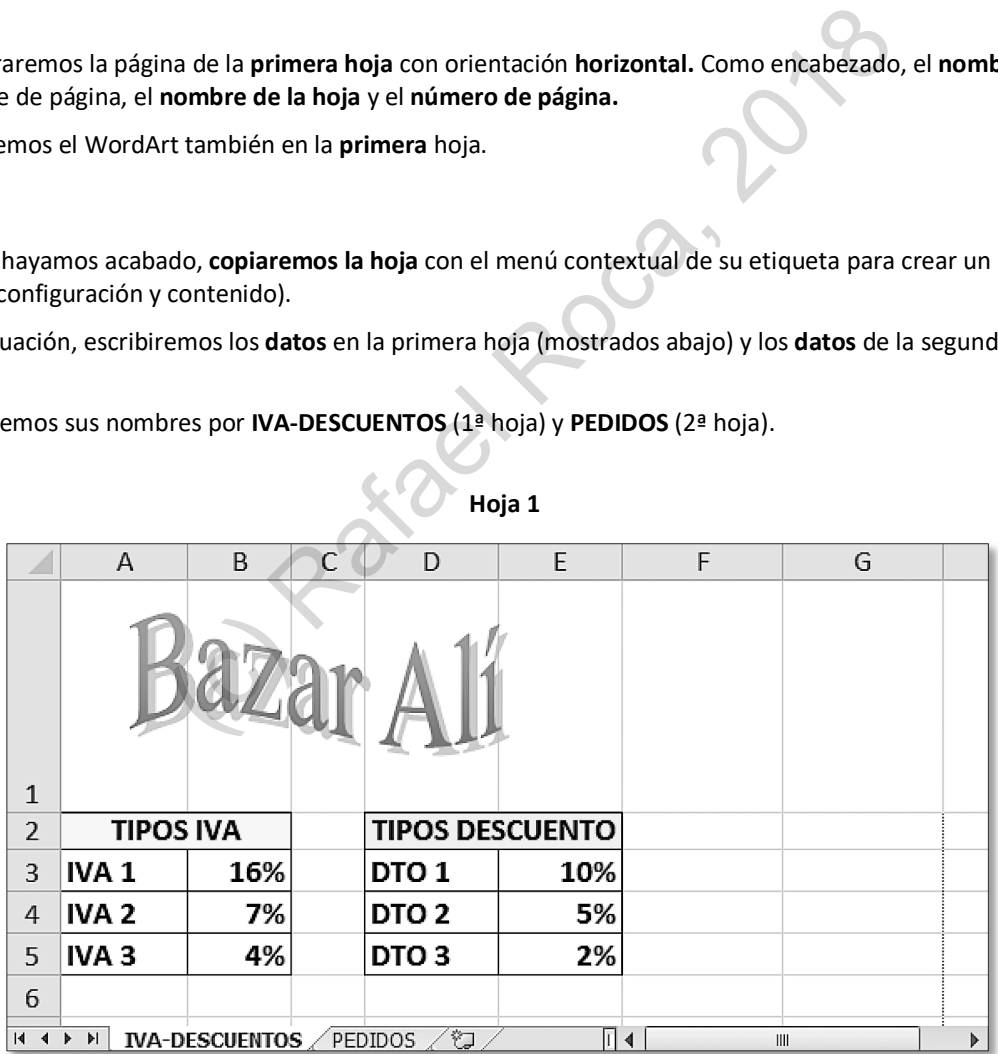

**Hoja 1**

# **5.13 Barra de acceso rápido · Cinta de opciones: crear ficha propia**

Personalizar la **barra de acceso rápido** y la **cinta de opciones** con los botones de comando que utilizamos más a menudo nos ayudará a agilizar el trabajo con las hojas de cálculo.

# **PRÁCTICA**

**A** Añada el botón **Vista previa de impresión e Imprimir** y el botón **Impresión rápida** a la barra de acceso rápido mediante el menú de la **Barra acceso rápido**. Luego, quite el botón de impresión rápida de igual manera.

**Personalice** esta barra según sus intereses, agregando o quitando botones de comando.

<span id="page-19-0"></span>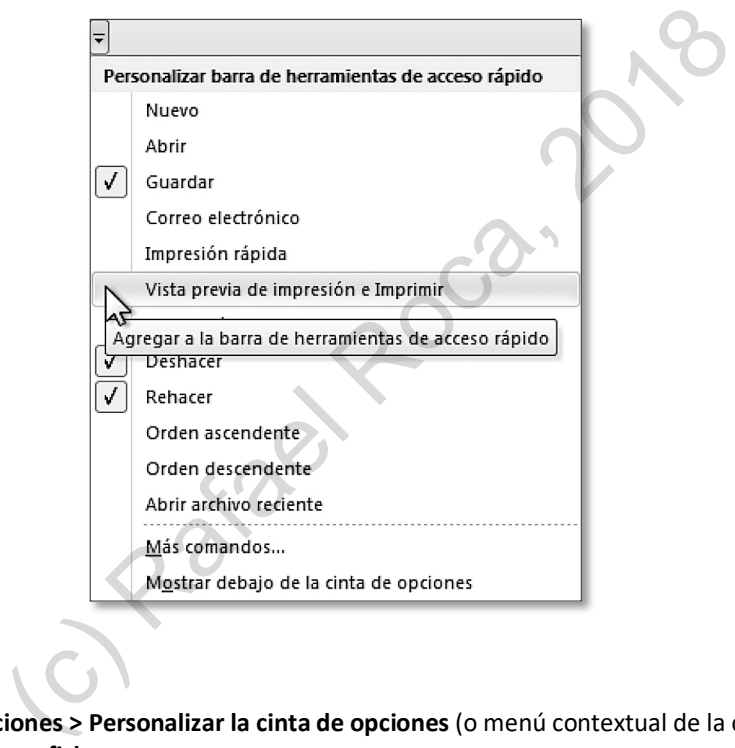

**B** Acceda a **Archivo > Opciones > Personalizar la cinta de opciones** (o menú contextual de la cinta) y en el panel de la derecha clique en **Nueva ficha**.

Dele su nombre propio clicando en **Cambiar nombre**.

- **C Despliegue** el contenido de su ficha personalizada clicando en **+** , seleccione **Nuevo grupo (personalizada)** y dele el nombre de **Mis botones**.
- **D** Con el grupo **Mis botones** seleccionado, busque en el panel de la izquierda, dentro de **Comandos más utilizados**, el comando **Guardar como**. Selecciónelo y pulse **Agregar >>**.

**C** Para comprobar que la macro funciona correctamente, primero **deshaga** las acciones anteriores. Luego, pulse el botón **Macros**, seleccione la macro **Normalizar\_aspecto** y **ejecútela**.

Si se ha equivocado en la secuencia de acciones o la macro no funciona como debiera, selecciónela en la lista, **elimínela** y vuelva a grabarla.

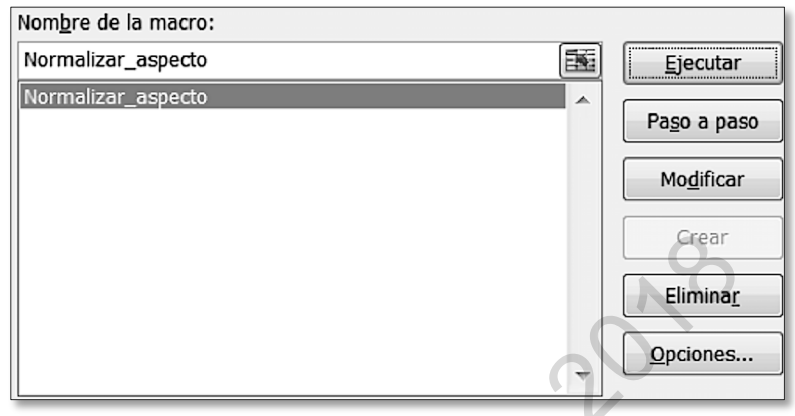

**D** Para tener la macro más a mano, vamos a asignarle un botón en nuestra ficha personalizada desde el cuadro de diálogo de **Personalizar la cinta de opciones**.

Accederemos a **Comandos disponibles en: Macros** y agregaremos el botón a nuestro grupo **Mis macros**.

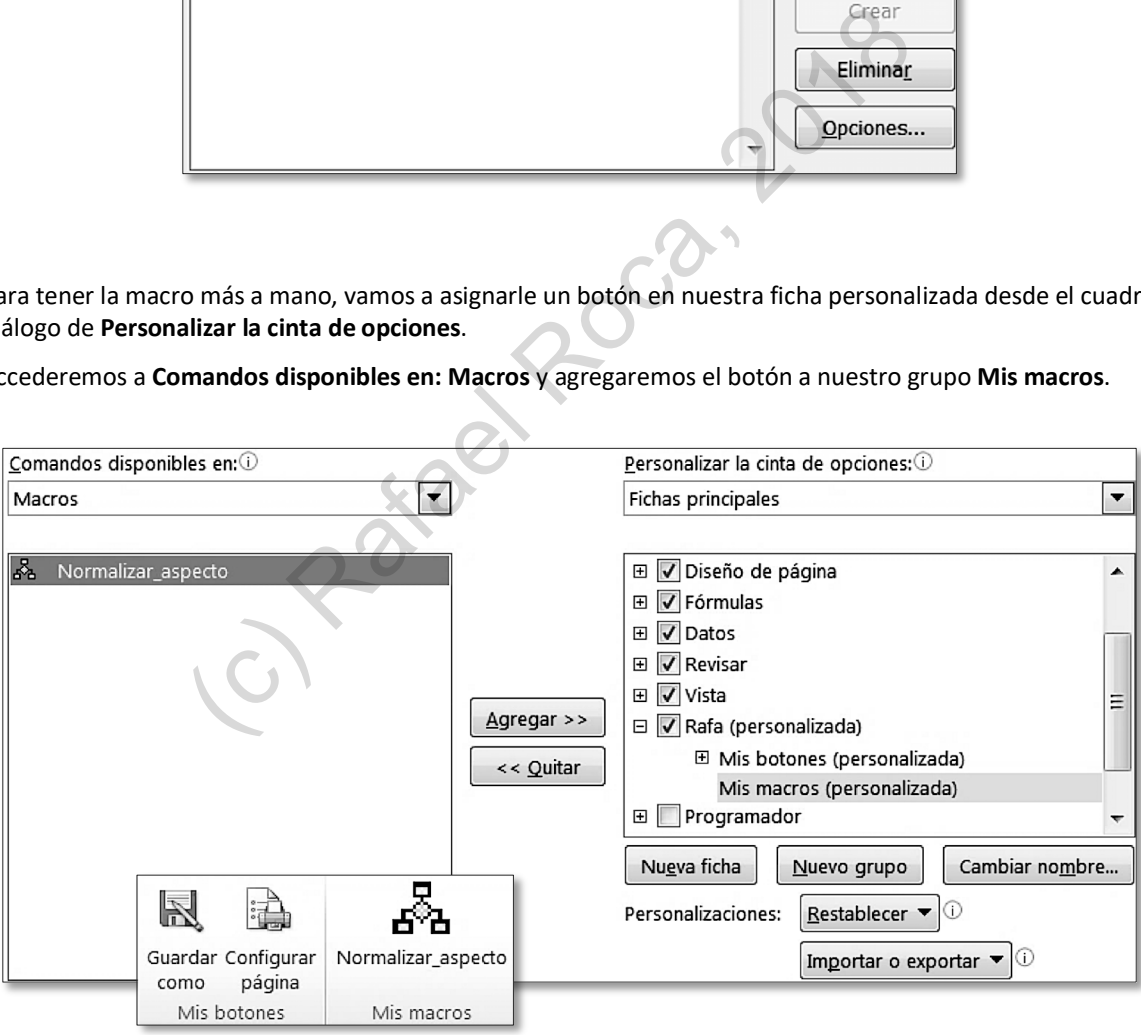

**E** Al guardar el libro deberemos usar la opción **Guardar como** y elegir el tipo **Libro de Excel habilitado para macros (\*.xlsm)**.

**D** De nuevo clicaremos en **Aceptar** en el cuadro de diálogo siguiente para importar los datos en forma de tabla a partir de la celda A1 en nuestra hoja.

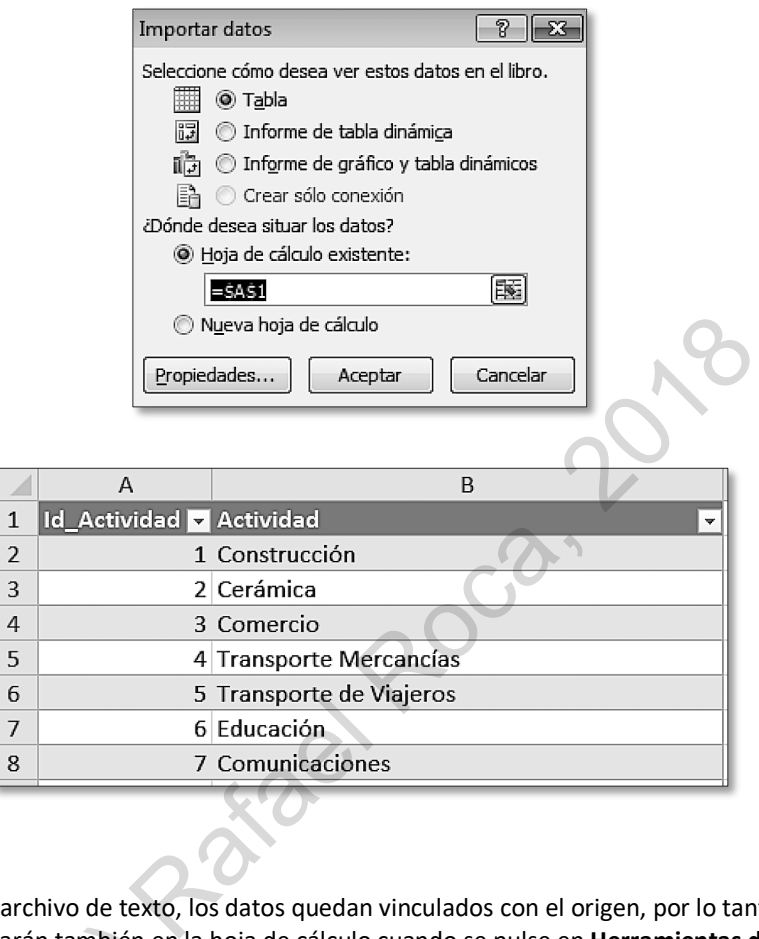

**E** Como sucedía con el archivo de texto, los datos quedan vinculados con el origen, por lo tanto, al cambiarlos en la base de datos, cambiarán también en la hoja de cálculo cuando se pulse en **Herramientas de tabla > Diseño > Actualizar**. án también er<br>án también er<br>rlos, clicaremo

Si queremos desvincularlos, clicaremos en **Herramientas de tabla > Diseño > Desvincular** y nos avisará de la imposibilidad de deshacer esta acción una vez llevada a cabo.

 $\overline{1}$ 

မြို့ Desvincular

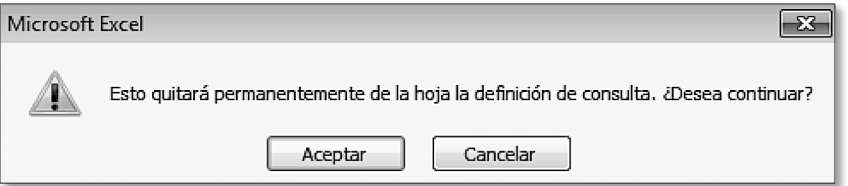

# <span id="page-22-0"></span>**5.17 Opciones de Excel**

En los distintos menús que contienen las **opciones de** *Excel* se puede personalizar el funcionamiento del programa en muchos aspectos. Si trabajamos intensivamente con esta aplicación, puede que nos interese ajustar algunos parámetros para realizar nuestras tareas más rápidamente. Por ejemplo, es posible predeterminar la fuente de los libros nuevos, elegir qué tipo de errores se deben buscar en las fórmulas o configurar la frecuencia de la copia de seguridad automática.

Comentaremos, a continuación, algunas de las opciones más comunes que encontramos en **Archivo > Opciones**, si bien, algunas de ellas ya las estudiamos al tratar los temas de las listas personalizadas y la personalización de la cinta de opciones.

En el menú **General** indicaremos la fuente por defecto, así como la vista y el número de hojas para los libros nuevos.

También aquí podemos cambiar el nombre del usuario de *Office*.

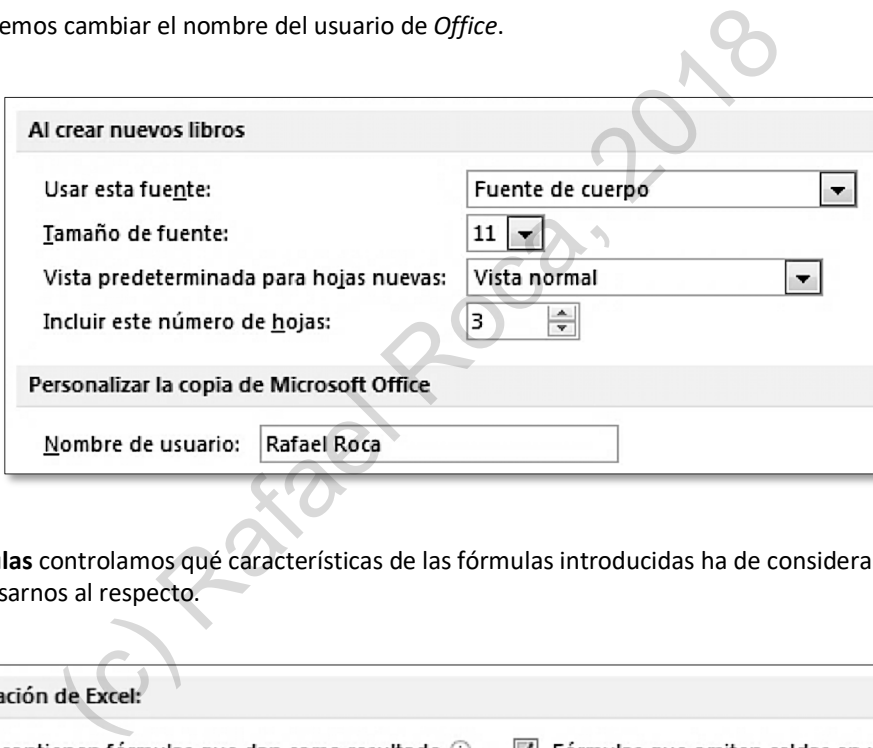

En el menú **Fórmulas** controlamos qué características de las fórmulas introducidas ha de considerar *Excel* como posible error y avisarnos al respecto.

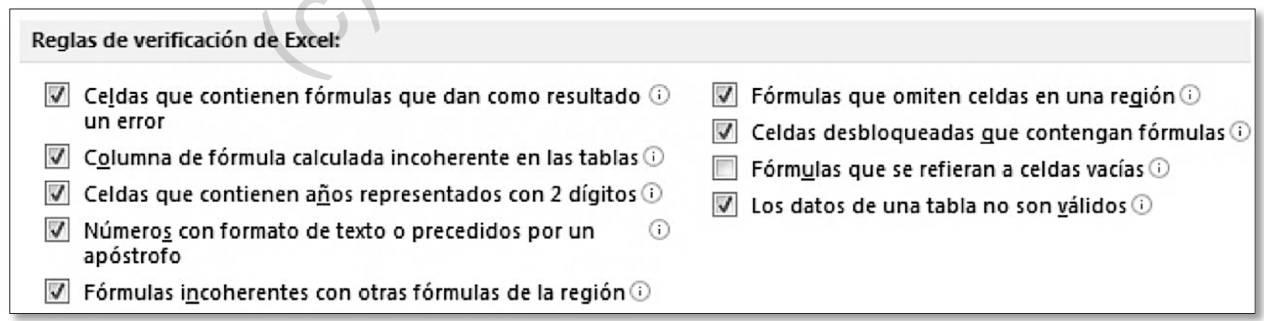

En el menú **Guardar** predeterminamos el formato, el tiempo que ha de transcurrir para que *Excel* haga una copia de seguridad del libro (información de Autorrecuperación), así como la ubicación por defecto para los libros de trabajo.

# Apéndice: Atajos del teclado para Excel 2010

A continuación, aparecen los atajos más útiles de *Microsoft Excel 2010*. Si queremos obtener la lista completa, lo haremos buscando *métodos abreviados de teclado* en la ventana de ayuda de la aplicación.

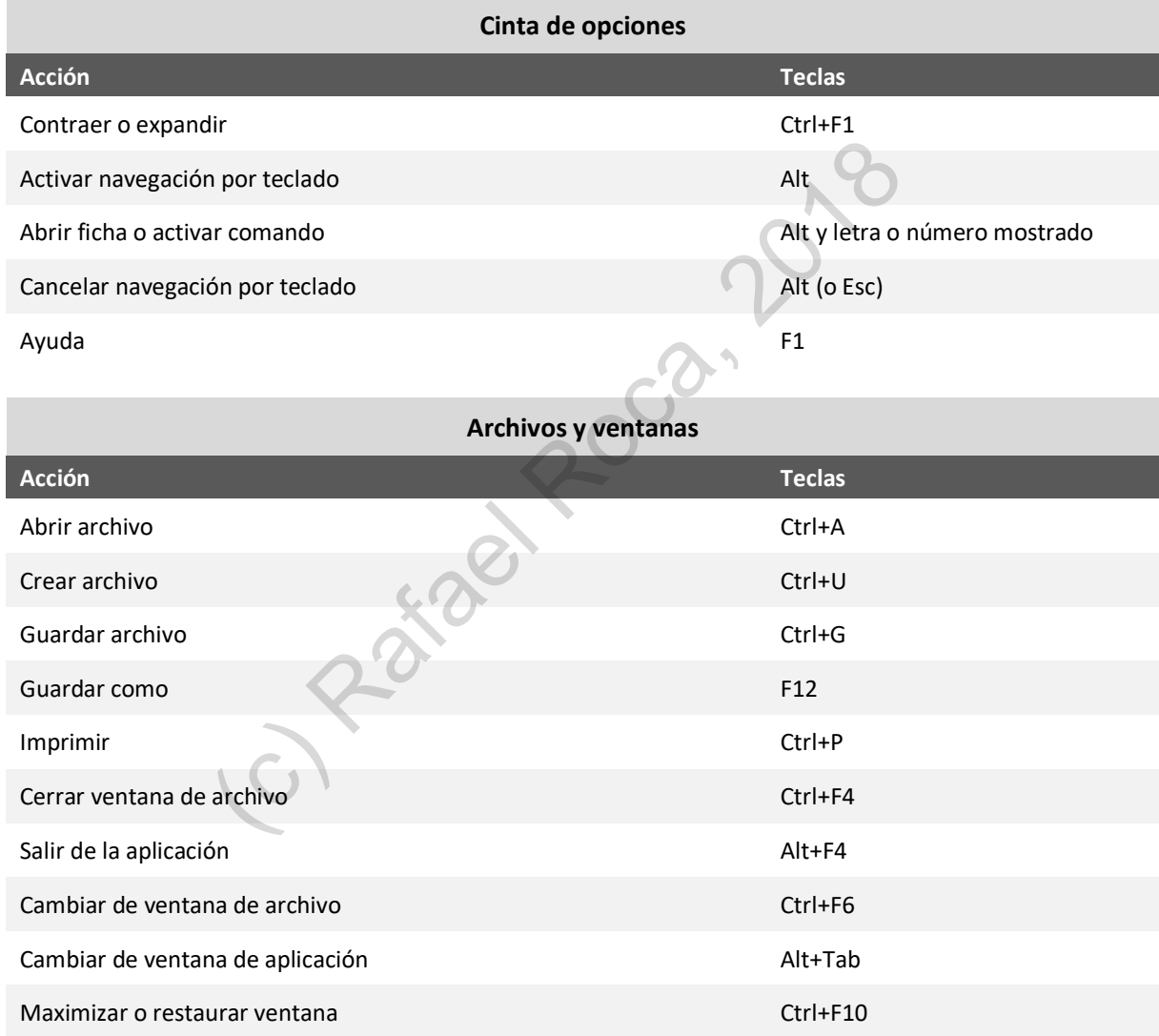